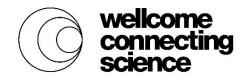

## Abstract submission after registration

If you have already completed your registration and subsequently wish to upload an abstract, please follow the instructions below:

- Log back into your registration account using either Firefox or Internet Explorer as your browser (click on the "register" button on the event website and this will take you to a page where you can log on to your account).
- Click on "Account" (at the top right-hand side of the screen).
- Then click on "View account history".
- This will show a table of your event registrations, with the right-hand column giving the options to "Upload file" click on this and select to upload an abstract.
- Note that you will *not* receive another email confirmation that you have completed this, but it you wish to check that it has uploaded, log out of your account, then log back in again and you should then see your abstract attached to your registration.